# Configuración de la interfaz de red de área local virtual (VLAN) en un switch serie Sx300 o Sx500 I

## Objetivo

Una red de área local virtual (VLAN) permite segmentar lógicamente una red de área local (LAN) en diferentes dominios de difusión. En los escenarios donde los datos confidenciales se pueden difundir en una red, se pueden crear VLAN para mejorar la seguridad mediante la designación de una transmisión a una VLAN específica. Sólo los usuarios que pertenecen a una VLAN pueden acceder y manipular los datos en esa VLAN. Las VLAN también se pueden utilizar para mejorar el rendimiento al reducir la necesidad de enviar difusiones y multidifusión a destinos innecesarios.

Puede crear una VLAN, pero esto no tendrá efecto hasta que la VLAN esté conectada al menos a un puerto, ya sea manual o dinámicamente. Los puertos siempre deben pertenecer a una o más VI AN.

Cada VLAN debe configurarse con un ID de VLAN (VID) único con un valor entre 1 y 4094. El dispositivo reserva el VID 4095 como la VLAN de descarte. Todos los paquetes clasificados en la VLAN de descarte se descartan en el ingreso y no se reenvían a un puerto.

En este artículo se proporcionan instrucciones sobre cómo configurar los parámetros de la interfaz VLAN en un switch serie Sx300 o Sx500.

#### Dispositivos aplicables

- Serie Sx300
- Serie Sx500

### Versión del software

● 1.4.7.05

### Configuración de los Parámetros de la Interfaz VLAN en un **Switch**

Importante: Antes de continuar con los siguientes pasos, asegúrese de que las VLAN se hayan configurado en el switch. Para saber cómo configurar los parámetros de VLAN en su switch, haga clic [aquí](https://www.cisco.com/c/es_mx/support/docs/smb/switches/cisco-small-business-200-series-smart-switches/smb5097-configure-a-vlan-on-a-switch.html) para obtener instrucciones.

Paso 1. Inicie sesión en la utilidad basada en Web y elija VLAN Management > Interface Settings.

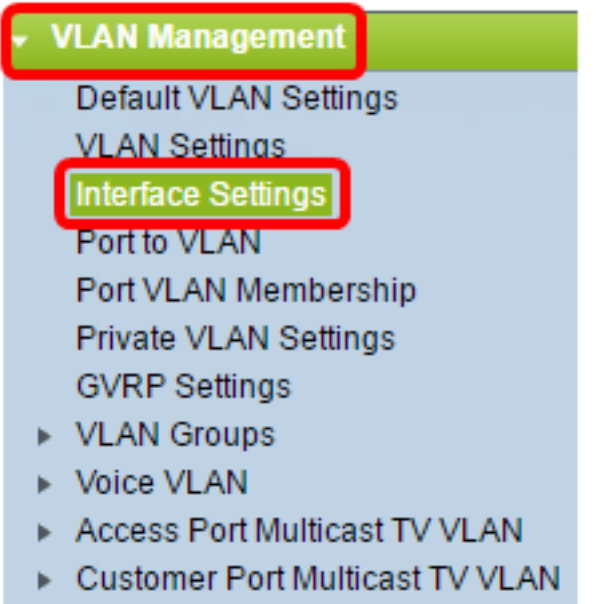

Nota: Las opciones de menú disponibles pueden variar en función del switch que tenga. En este ejemplo, se utiliza el switch SG500X.

Paso 2. Elija una interfaz de la lista desplegable Tipo de interfaz.

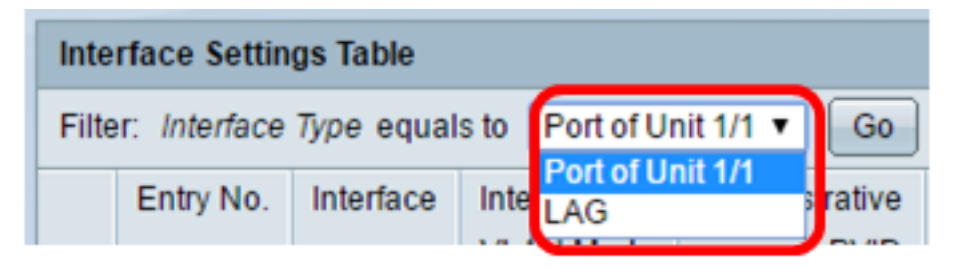

- Puerto: en la lista desplegable Tipo de interfaz, elija Puerto si sólo se necesita elegir un puerto único.
- LAG: en la lista desplegable Interface Type , elija el LAG que desea configurar. Esto afecta al grupo de puertos definido en la configuración LAG.

Nota: En este ejemplo, se elige el puerto de la unidad 1.

Paso 3. Haga clic en Ir para rellenar una lista de puertos o LAG en la interfaz.

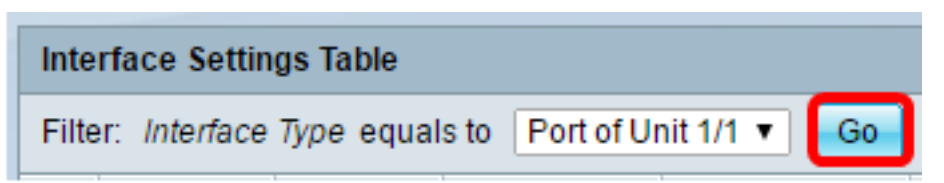

Paso 4. Haga clic en el botón de opción del puerto o LAG que desea modificar.

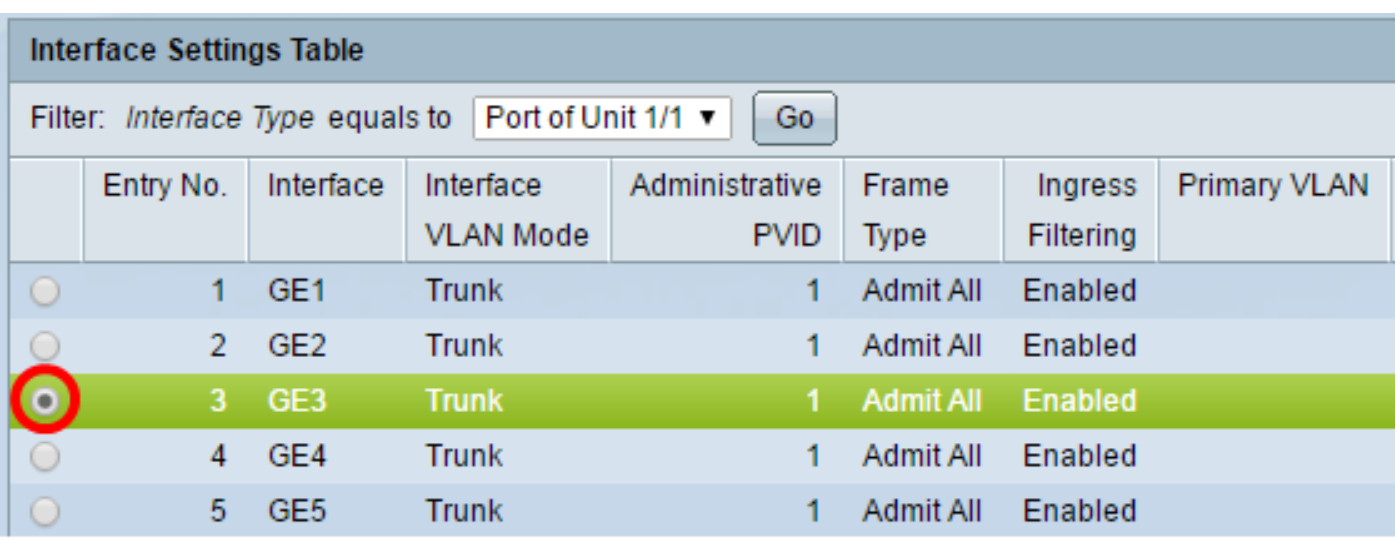

Nota: En este ejemplo, se hace clic en GE3.

Paso 5. Desplácese hacia abajo por la página y haga clic en Editar.

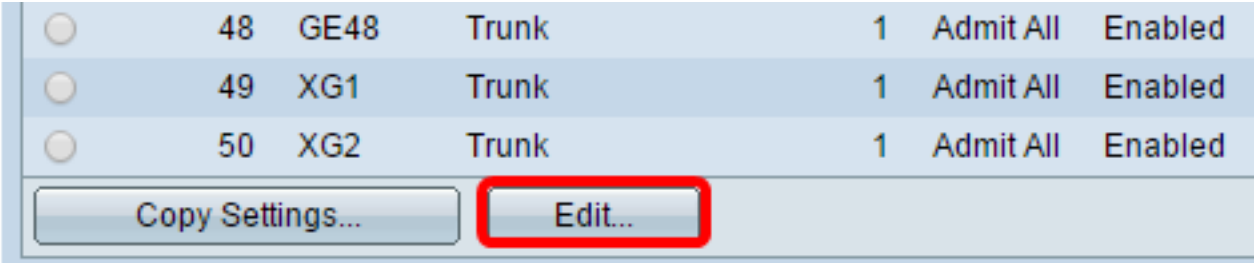

Paso 6. (Opcional) Haga clic en el botón de opción correspondiente a la interfaz deseada.

Interface:

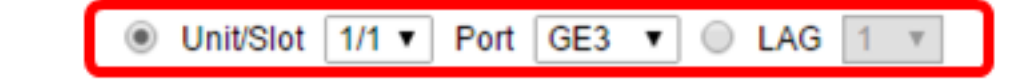

● Unidad/Puerto: en la lista desplegable Unidad, elija el puerto que desea configurar. Esto afecta al puerto único elegido.

Nota: Si tiene un switch Sx300, esta opción se mostrará como Unidad.

● LAG: en la lista desplegable LAG, elija el LAG que desea configurar. Esto afecta al grupo de puertos definido en la configuración LAG.

Nota: En este ejemplo, se elige el puerto GE3 de la Unidad 1.

Paso 7. Haga clic en el botón de opción correspondiente al modo VLAN deseado para la interfaz.

Interface VLAN Mode: ◯ General Access  $\bigcirc$  Trunk Customer (The switch will be in Q-in-Q mode when it has Private VLAN - Host Private VLAN - Promiscuous

- General: la interfaz puede ser un miembro etiquetado o sin etiqueta de una o más VLAN.
- Acceso: la interfaz es un miembro sin etiquetar de una sola VLAN. Si se elige esta opción,

vaya directamente al [Paso 14.](#page-4-0)

- Enlace troncal: la interfaz es un miembro sin etiquetar de a lo sumo una VLAN, y es un miembro etiquetado de una o más VLAN. Si se elige esta opción, vaya directamente al [Paso](#page-4-0) [14](#page-4-0).
- Cliente: la interfaz está en modo Q-in-Q. Esto permite al partner de link utilizar sus propios arreglos de VLAN a través de la red del proveedor. Si se elige esta opción, vaya directamente al [Paso 14](#page-4-0).
- VLAN privada Host: esta opción establece la interfaz como aislada o comunidad. A continuación, puede elegir una VLAN aislada o comunitaria en el área de VLAN secundaria - Host.
- VLAN privada Promiscua Esta opción establece la interfaz como promiscua.

Nota: En este ejemplo, se elige VLAN privada - Promiscuous .

Paso 8. (Opcional) En el campo Administrative PVID, introduzca un valor para el Port VLAN ID administrativo (PVID) al que se clasifican las tramas entrantes, sin etiquetar y con etiquetas de prioridad.

Nota: El campo Administrative PVID sólo está disponible si se hace clic en General o Trunk en el Paso 7.

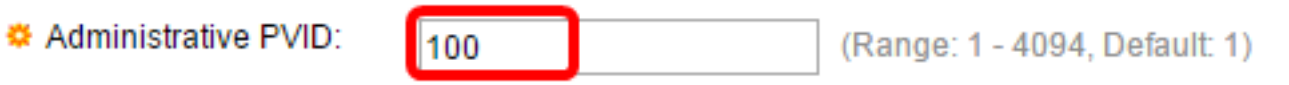

Nota: En este ejemplo, se utiliza el ID de VLAN 100.

Paso 9. (Opcional) Haga clic en el botón de opción que corresponde al tipo de trama deseado que puede recibir la interfaz. Las tramas que no son este tipo de trama se descartan en el ingreso.

Frame Type:

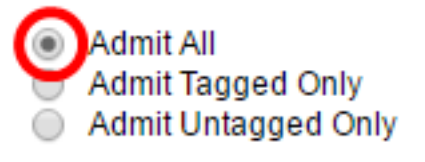

- Admit All: la interfaz acepta todos los tipos de tramas (tramas sin etiquetas, etiquetadas y con prioridad etiquetadas).
- Admit Tagged Only : la interfaz acepta sólo tramas etiquetadas.
- Admit Untagged Only: la interfaz acepta sólo las tramas etiquetadas sin etiquetas y de prioridad.

Nota: En este ejemplo, se hace clic en Admitir todo.

Paso 10. (Opcional) Marque Enable para habilitar el filtrado de ingreso en la interfaz. Cuando se habilita el filtrado de ingreso, la interfaz descarta todas las tramas entrantes que se clasifican como VLAN de las cuales la interfaz no es miembro.

Ingress Filtering:

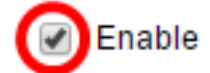

Nota: El filtrado de entrada siempre está habilitado en los puertos de acceso y los puertos troncales.

Paso 11. (Opcional) Elija la VLAN principal de la lista desplegable VLAN principal. La VLAN principal se utiliza para permitir la conectividad de Capa 2 desde puertos promiscuos a puertos aislados y a puertos comunitarios.

Nota: Alternativamente, puede dejarlo en blanco si la interfaz no está en modo de VLAN privada y luego pasar al [Paso 14.](#page-4-0)

Primary VLAN:

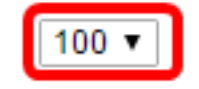

Nota: En este ejemplo, se elige el ID de VLAN 100.

Paso 12. (Opcional) Elija una VLAN de comunidad o aislada para aquellos hosts que sólo requieren una VLAN secundaria única.

Nota: La lista desplegable VLAN secundaria - Host sólo está disponible si se hace clic en VLAN privada - Host en el Paso 7. Para saber cómo configurar los parámetros de VLAN privada en un switch, haga clic [aquí](https://www.cisco.com/c/es_mx/support/docs/smb/switches/cisco-small-business-300-series-managed-switches/smb5413-configure-private-virtual-local-area-network-vlan-settings-o.html) para obtener instrucciones.

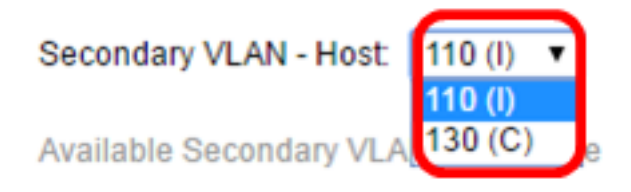

Nota: En este ejemplo, se elige VLAN 110 (I).

Paso 13. (Opcional) Para los puertos promiscuos, elija todas las VLAN secundarias que se requieren para el reenvío normal de paquetes de las VLAN secundarias disponibles y luego haga clic en el botón >. Los puertos promiscuos y troncales pueden ser miembros en varias VLAN.

Nota: Estas áreas sólo están disponibles si se hace clic en VLAN privada - Promiscuous en el Paso 8. Para saber cómo configurar los parámetros de VLAN privada en un switch, haga clic [aquí](https://www.cisco.com/c/es_mx/support/docs/smb/switches/cisco-small-business-300-series-managed-switches/smb5413-configure-private-virtual-local-area-network-vlan-settings-o.html) para obtener instrucciones.

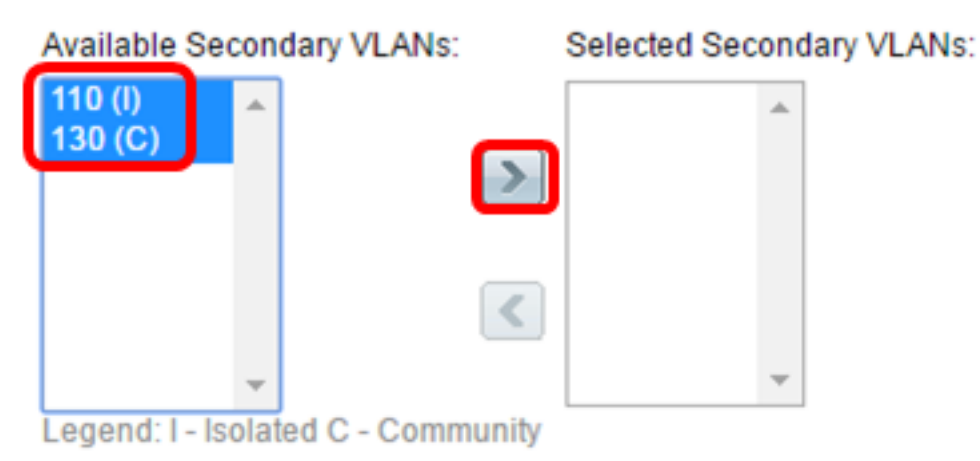

Nota: En este ejemplo, la VLAN 110 (I) y la VLAN 130 (C) se mueven al área de VLAN secundarias seleccionadas.

<span id="page-4-0"></span>Paso 14. Haga clic en Aplicar y luego en Cerrar.

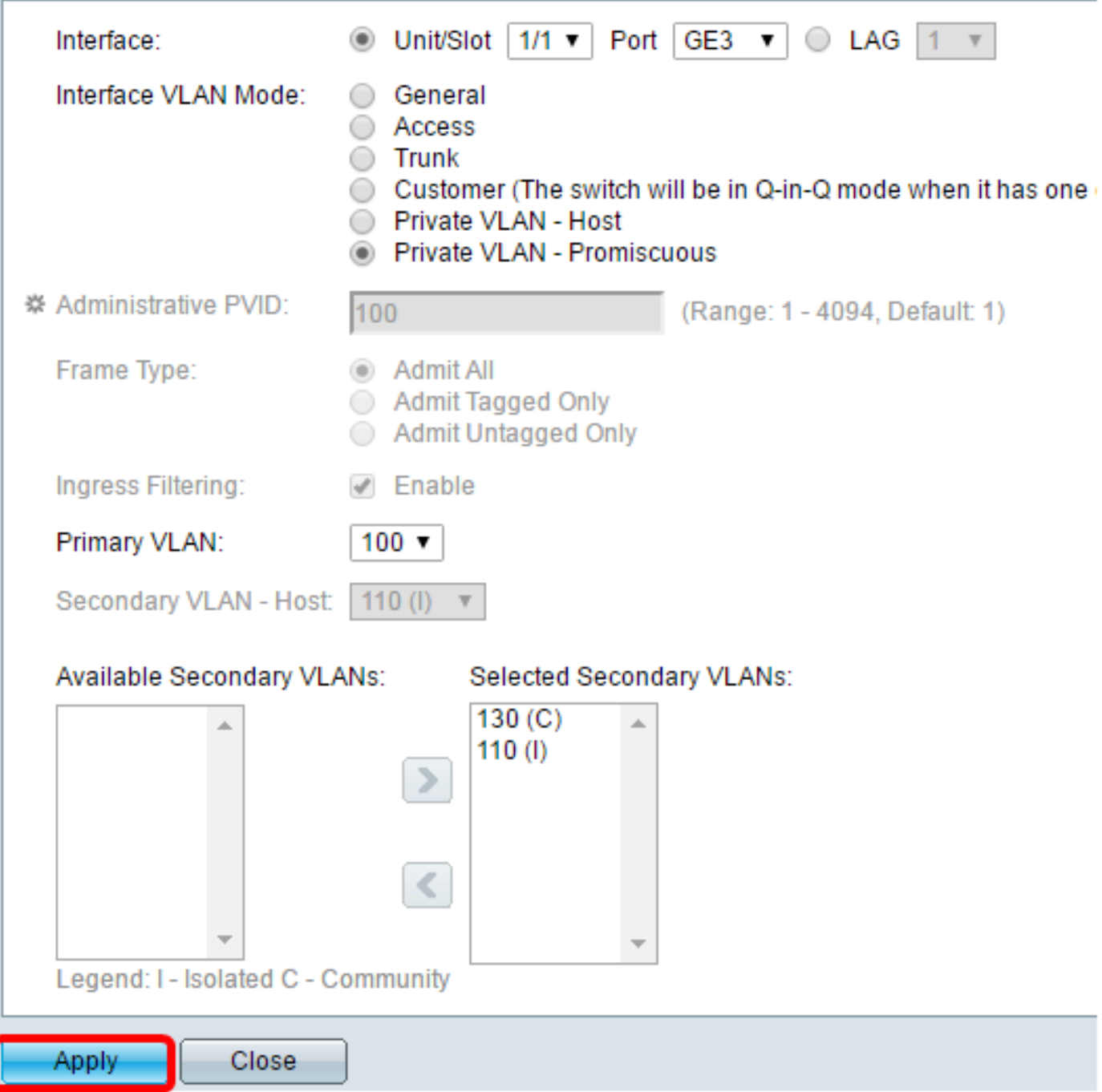

Paso 15. (Opcional) Haga clic en **Guardar** para guardar la configuración en el archivo de configuración de inicio.

Logout About

# abit with 4-Port 10 Gigabit PoE+ Stackable Managed Switch

#### ttinas

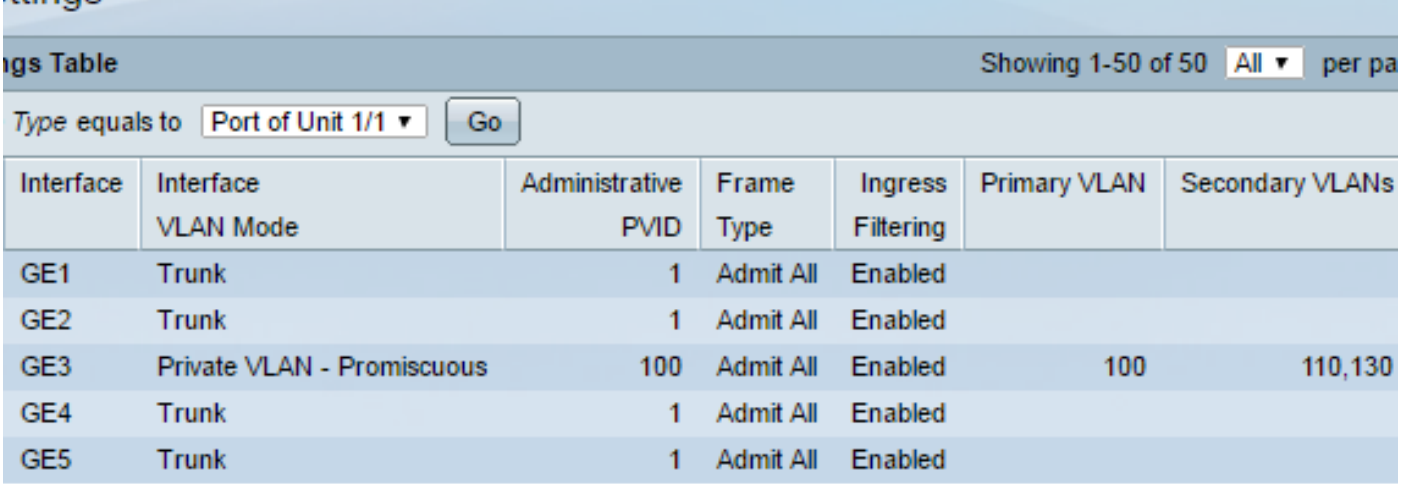

Ahora debería haber configurado los parámetros de la interfaz VLAN en su switch serie Sx300 o Sx500.